# **BERNINAT**

# Руководство по установке EconPC. Обновление версии.

#### Примечание:

Эта инструкция содержит пошаговое описание процедуры установки программы EConPC Rel3.1 на компьютере с операционной системой Windows® XP / Windows Vista™ или Windows® 7.

Эта инструкция применима также к установке последующих обновленных версий ПО EconPC, хотя названия файлов и вид экранов могут несколько отличаться для разных релизов обновлений и операционных систем. В данном руководстве используются экраны для операционной системы Windows Vista™.

#### Требования перед установкой

- На компьютере должно быть установлено вышивальное ПО BERNINA embroidery software ArtDesign V1.0G<sup>1</sup>.
- Все приложения должны быть закрыты.  $\bullet$
- Вы должны иметь права Администратора на вашем компьютере.
- Предупреждающие сообщения, появляющиеся в процессе установки, следует подтверждать нажатием кнопок "Execute" (выполнить) или "Continue" (продолжить).

#### Шаг $4$ :

Для начала установки нажмите линк:

#### Illar  $2:$

Откроется диалоговое окно: Нажмите "Save"

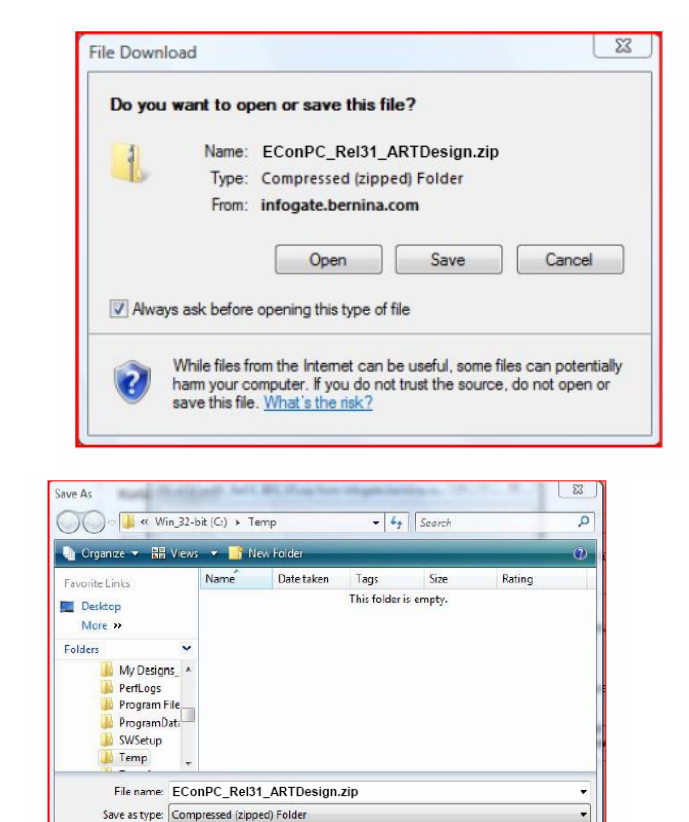

**ziel** EConPC Rel31 ARTDesign.zip (7'997KB)

#### Шаг $3$ :

Откроется окно "Save as ...." Выберите место сохранения на вашем РС (например: C:/Temp).

Нажмите "Save" и сохраните ZIP-файл в указанном месте на вашем РС.

Hide Folder

Save Cancel

 $1$  Вместе с ПО BERNINA Embroiderv Software ARTDesign V1 устанавливается Service Pack 1.

# **BERNINA**<sup>C</sup>

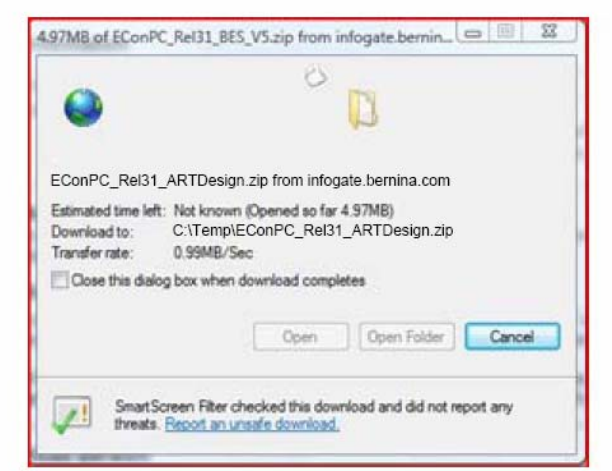

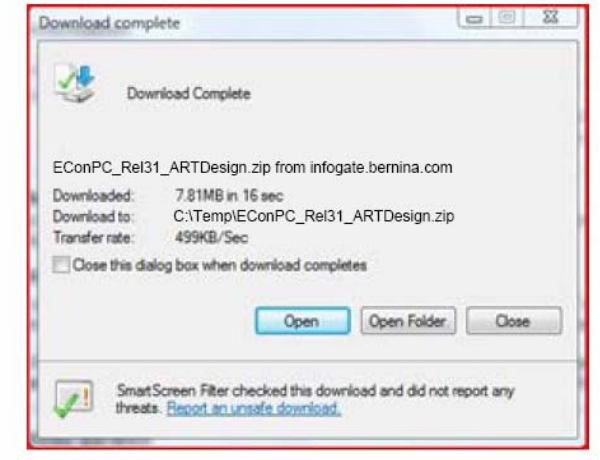

Уберите галочку в окошке метки

"**Close this dialog box when download completes**" (Закрыть диалоговое окно по завершению загрузки) и нажмите "**Open**".

#### **Шаг 4:**

При появлении предупреждающего сообщения, нажмите "**Allow**" (разрешить)

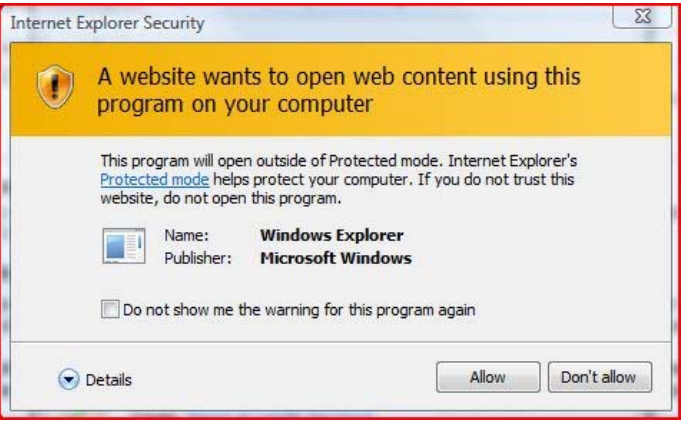

## **Шаг 5:**

Для начала установки запустите файл **EConPC\_Rel31\_ARTDesign.exe.** 

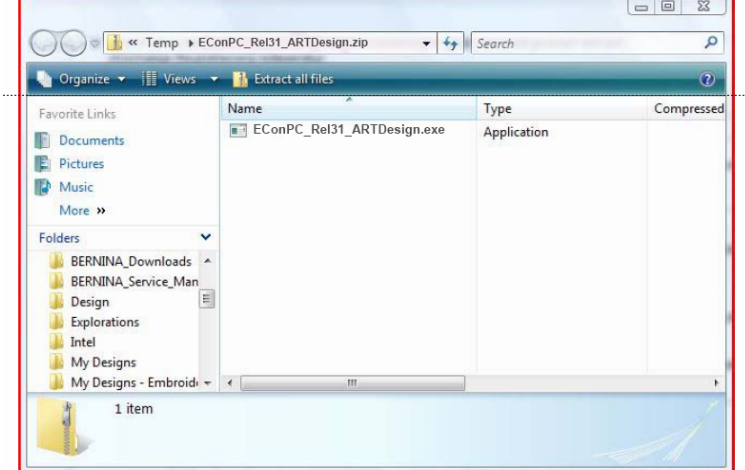

#### **Шаг 6:**

В зависимости от настроек и версии вашей операционной системы Windows® может появиться предупреждение. Для продолжения установки нажмите "**Execute**" (выполнить) или "**Continue"** (продолжить)

# **BERNINA<sup>G</sup>**

### **Шаг 7:**

Для продолжения установки нажмите "**Next >**" (следующий шаг). Следуйте экранным инструкциям.

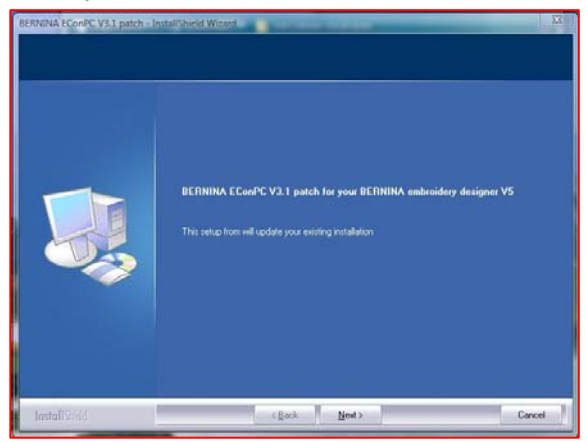

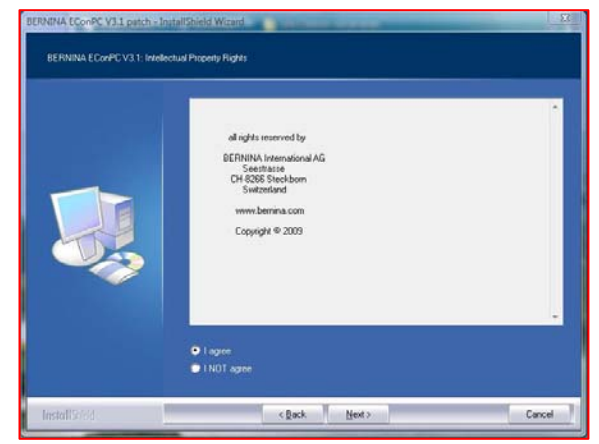

### **Шаг 8:**

Нажмите "**Finish**" для завершения процедуры установки ПО EConPC Rel31.

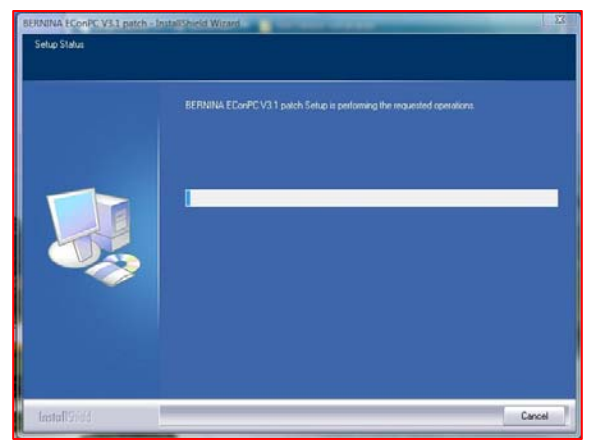

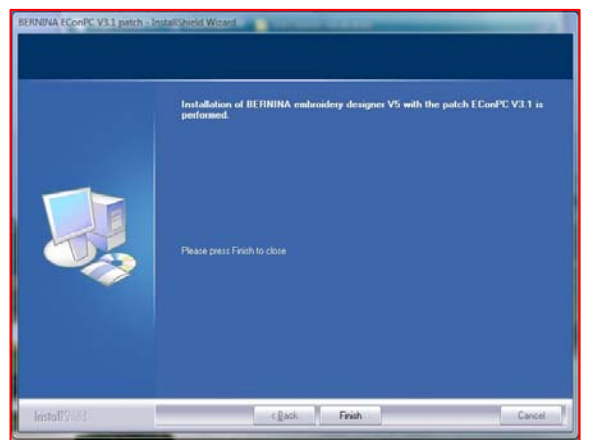

## **Шаг 9:**

Закройте все открытые программные окна и запустите программу BERNINA Embroidery Software ARTDesign V1. Откройте какой-либо мотив вышивки и отправьте на подсоединенную и включенную швейную машину aurora, чтобы запустить ПО EConPC V3.1.

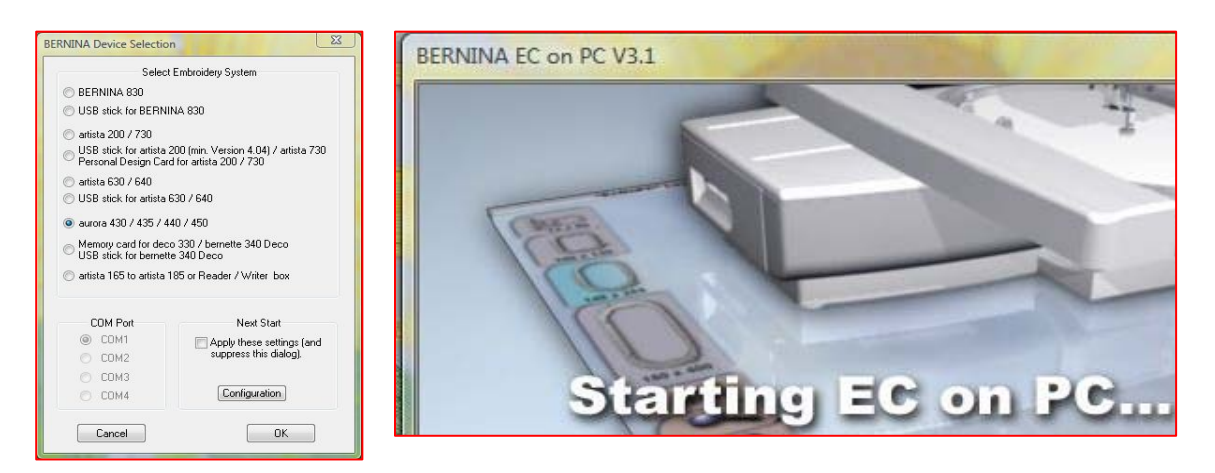